# **[Accessing Captive Portals on](https://help.hygiena.com/kb-doc/captive-portals/) [EnSURE Touch](https://help.hygiena.com/kb-doc/captive-portals/)**

## **Introduction**

Some Wi-Fi networks require users to access a captive portal through a browser to accept terms and conditions or verify credentials before accessing the internet. This article will provide instructions on how to access a captive portal for your network on the EnSURE Touch.

#### **Connect to a Wi-Fi Network**

1. Tap **Settings**.

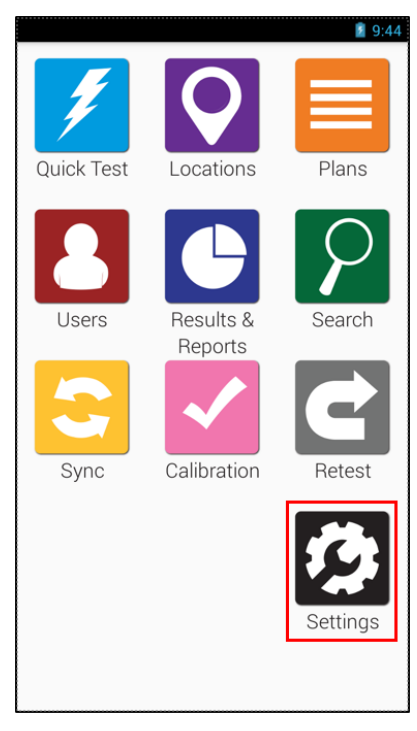

2. Tap **Wi-Fi**.

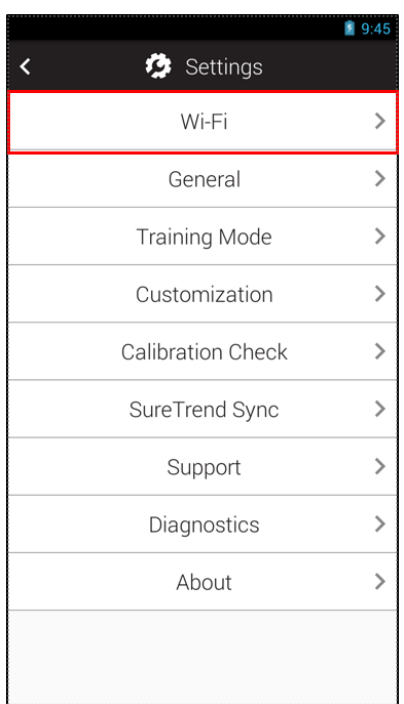

- 3. Tap the name of the network with the captive portal.
- 4. Enter a password or any other required information and tap **Connect**.
- 5. Press the **Home** button to return the the Home Screen. *Note: If the network has a captive portal, you will see a notification reading "Sign into Wi-Fi Network" in the notification bar.*

#### **Access the Captive Portal**

- 1. Swipe down from the top edge of the screen to pull down the Quick Access menu.
- 2. If you do not see a notification reading "Sign into Wi-Fi Network," tap the button in the top right corner to toggle the menu.
- 3. Tap the notification to sign into Wi-Fi. You will be redirected to the captive portal.

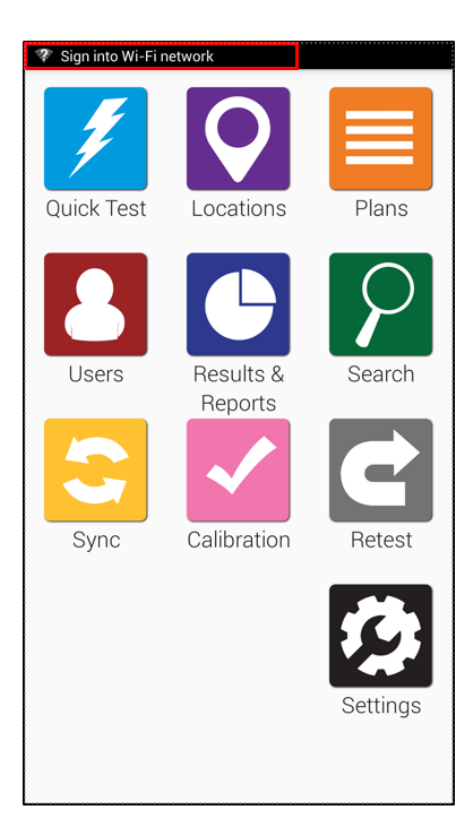

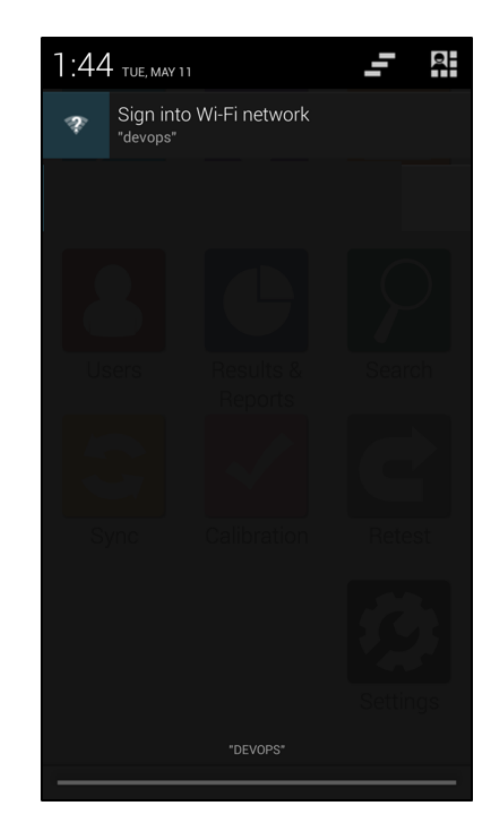

- 4. Complete the necessary steps for the captive portal.
- 5. Tap the **Done.**

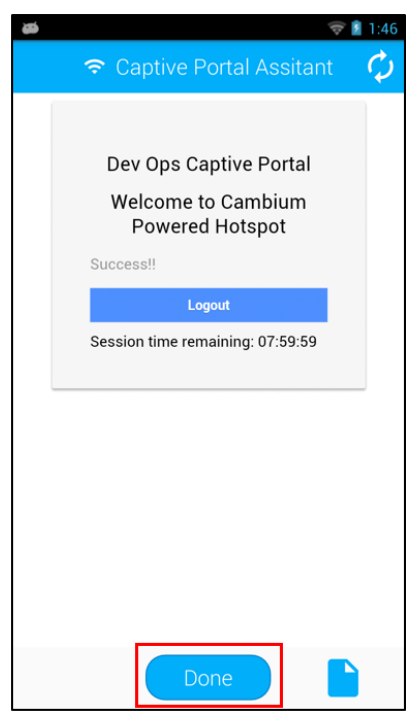

#### **Troubleshooting Captive Portal Connectivity**

#### **Unable to Connect to the Network**

Go to **Settings > General > Date and Time** and set the correct date

and time on the instrument. If you corrected the date and time, return to the Wi-Fi menu. Tap the name of the network and tap **Forget** to remove the connection. Repeat the processes above.

If you are unable to connect to the network and the date and time settings are correct, you may have the incorrect password for the network. Confirm the required password with your IT department. If you need to correct the password, return to the Wi-Fi menu. Tap the name of the network and tap **Forget** to remove the connection. Repeat the processes above.

### **Unable to Complete the Captive Portal Sign In**

- If you did not receive the notification to Sign into Wi-Fi network or you accidently dismissed it, you can turn Wi-Fi off and on to receive another notification.Go to **Settings > Wi-Fi**, tap the toggle to turn Wi-Fi off. Tap the toggle again to turn it back on.
- If you entered the incorrect information in the captive portal and are not able to edit it, you will need to remove the connection to the network and reconnect. Return to the Wi-Fi menu. Tap the name of the saved network and tap **Forget** to remove the connection. Repeat the processes above to connect to the network and sign into the captive portal.

#### **Captive Portal Disconnects**

Some captive portals are only intended to facilitate a connection for a limited period of time. If you become disconnected from the network, return to the Wi-Fi menu. Tap the name of the network and tap **Forget** to remove the connection. Repeat the processes above to connect to the network and sign into the captive portal.

*Note: Your IT department may be able to adjust the settings that limits the duration of the connection.*

If you are still experiencing difficulties connecting to your network or completing the captive portal sign-in, please contact Hygiena Technical Support for assistance.

- Phone: 1-888-HYGIENA (1-888-494-4362)
- Email: techsupport@hygiena.com
- [Submit a Support Ticket](https://www.hygiena.com/technical-support-request-americas/)
- [Schedule a Microsoft Teams meeting](https://outlook.office365.com/owa/calendar/TestHygiena@Medicalpackaging.onmicrosoft.com/bookings/)